# Lab<sub>3</sub>: LoRaWAN and TTN

Marco Zennaro, PhD ICTP

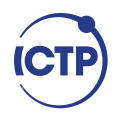

### Labs

- ⅓ Ready to use, tested examples
- $\frac{1}{3}$  Exercise based on the examples
- $\frac{1}{3}$  Your imagination → create new applications

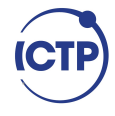

### Lab alert

The number of variables in the lab settings is huge (computer operating system, firewall, device firmware version, code version, network, etc)

Things will go wrong :-)

Be patient, we will solve all issues!

Found a bug? Let me know! Feedback is welcome.

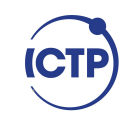

### Hands-on sessions

"[Be excellent to each other"](https://www.noisebridge.net/wiki/Noisebridge_Vision), asking / helping is OK.

Google error messages to fix issues.

Coping blindly does not lead to new insight.

Reading other people's code helps a lot.

Check Pycom's documentation.

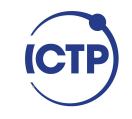

### Our Lab equipment

Pycom LoPy 4

PySense

### microUSB Cable

LoRaWAN Gateway

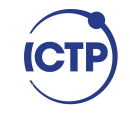

### TTN: devices, gateways, servers

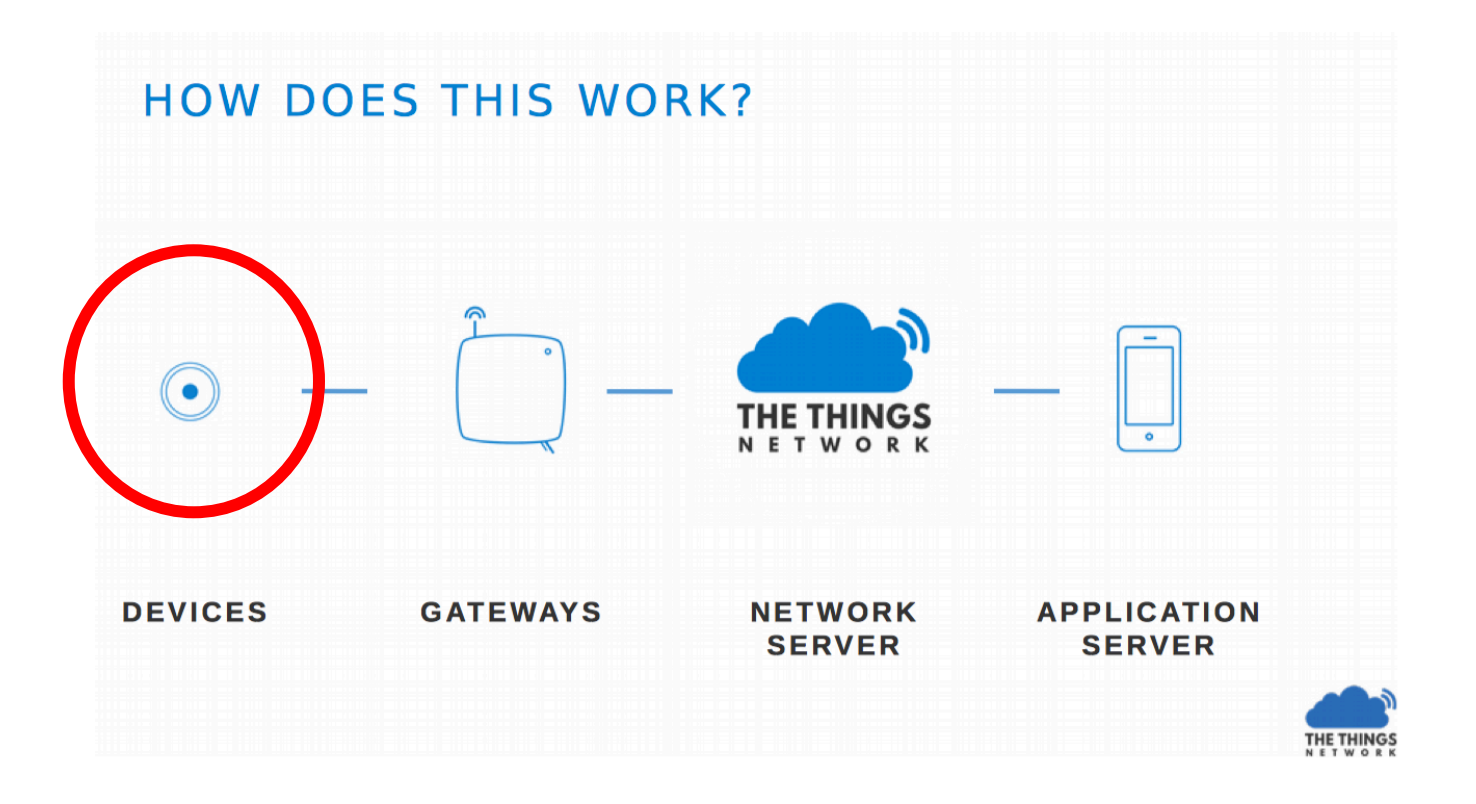

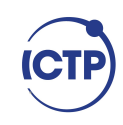

### Sending T,H to TTN

### TTN: App

As a first step we must create a TTN application and register our device to it. This is necessary so that data are correctly encrypted.

Create a new application in TTN.

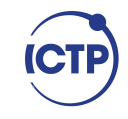

### TTN: App

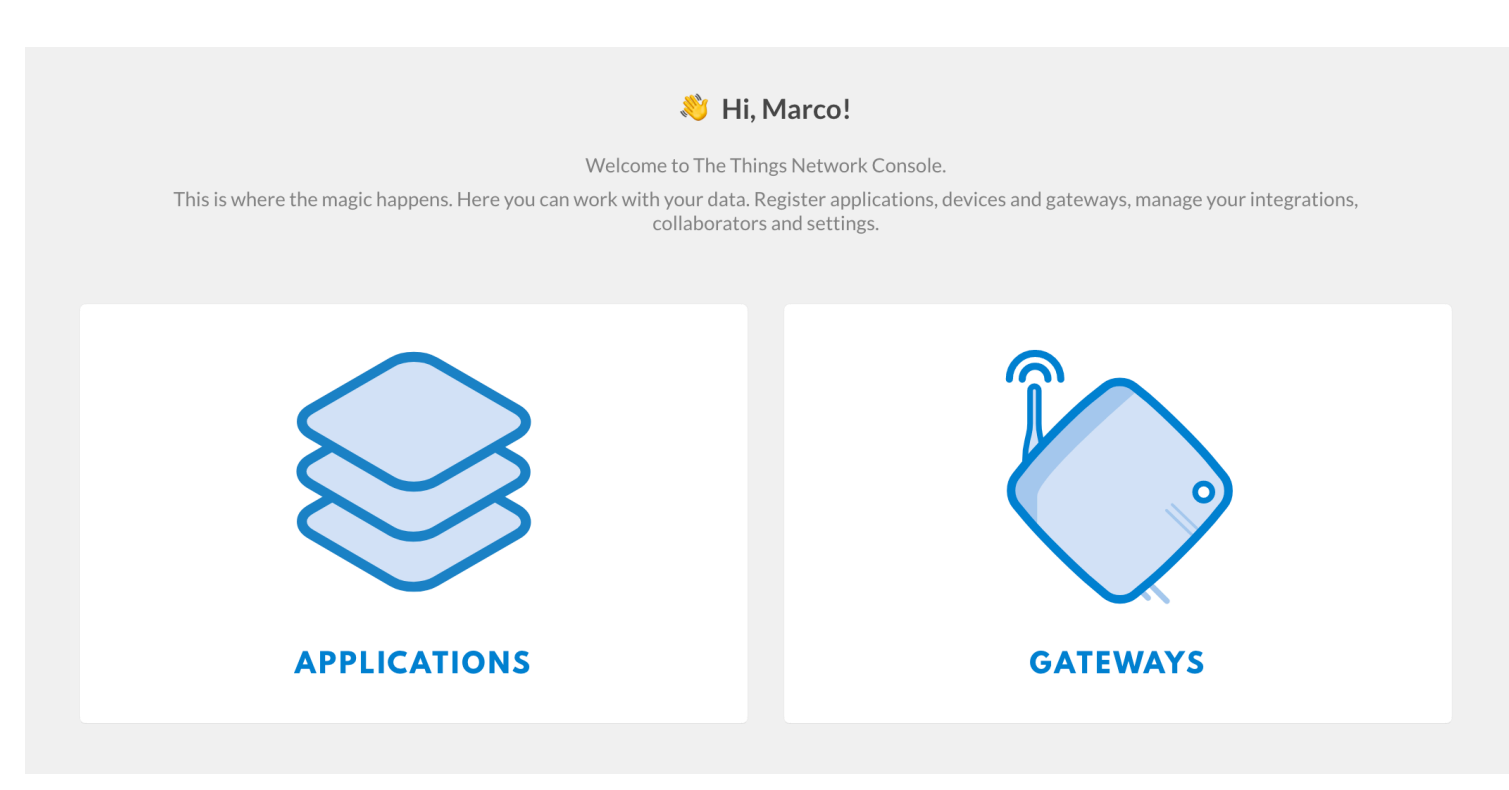

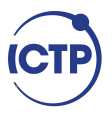

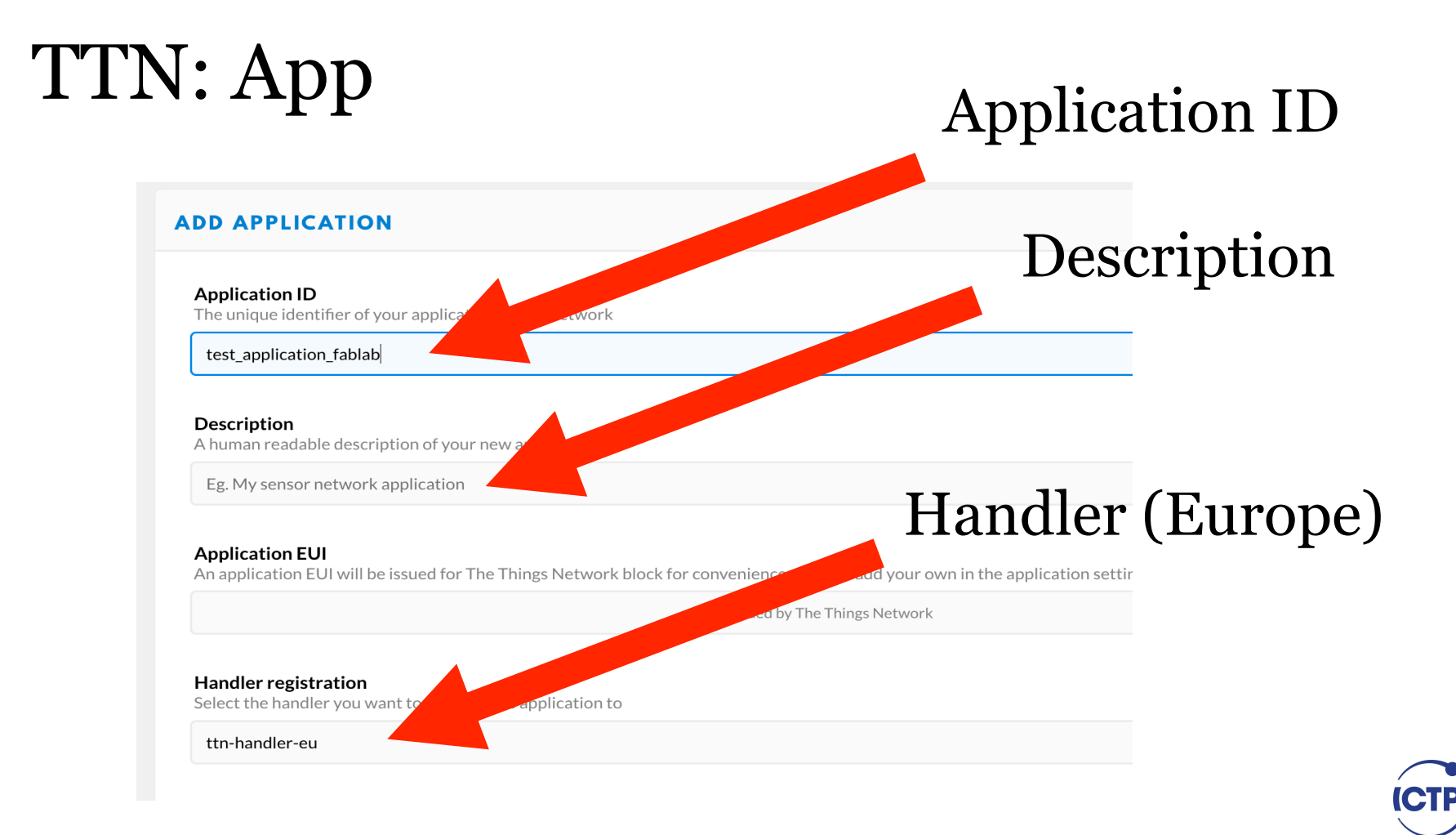

### TTN: we have a new App!

 $\langle \rangle$ 

### **APPLICATION OVERVIEW Application ID** test application fablab Description Created 11 seconds ago Handler ttn-handler-eu (current handler) **APPLICATION EUIS**

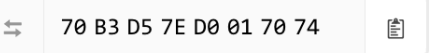

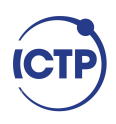

### TTN: Collaborators

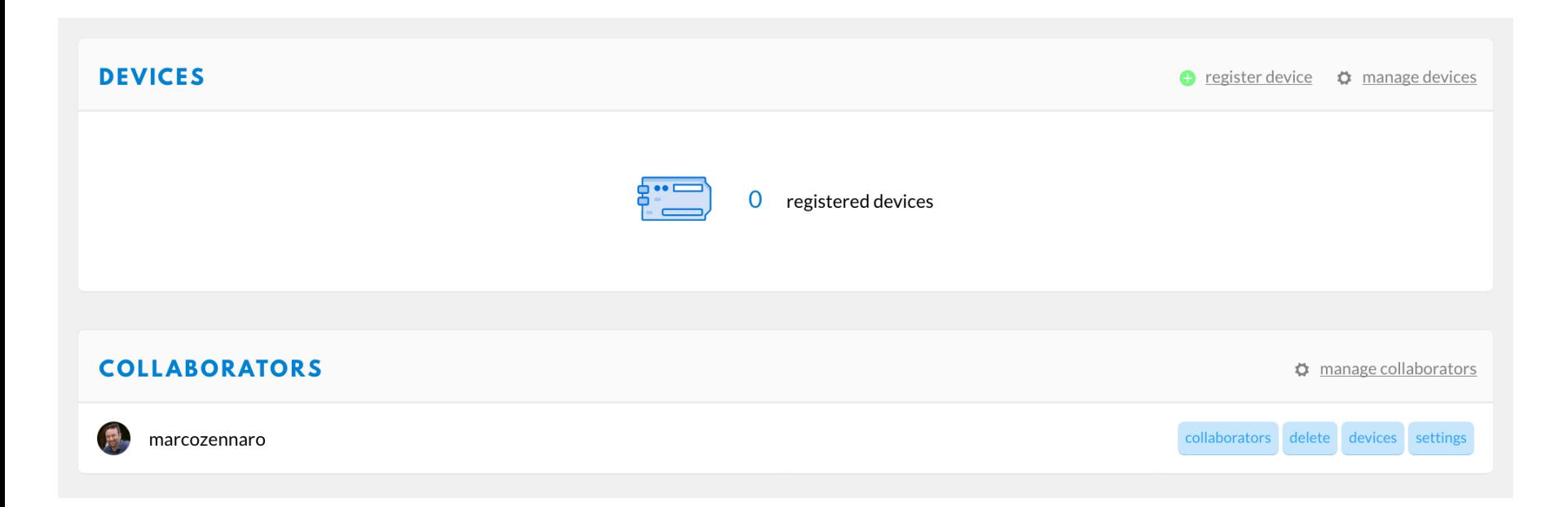

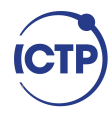

## TTN: add a Collaborator to the App

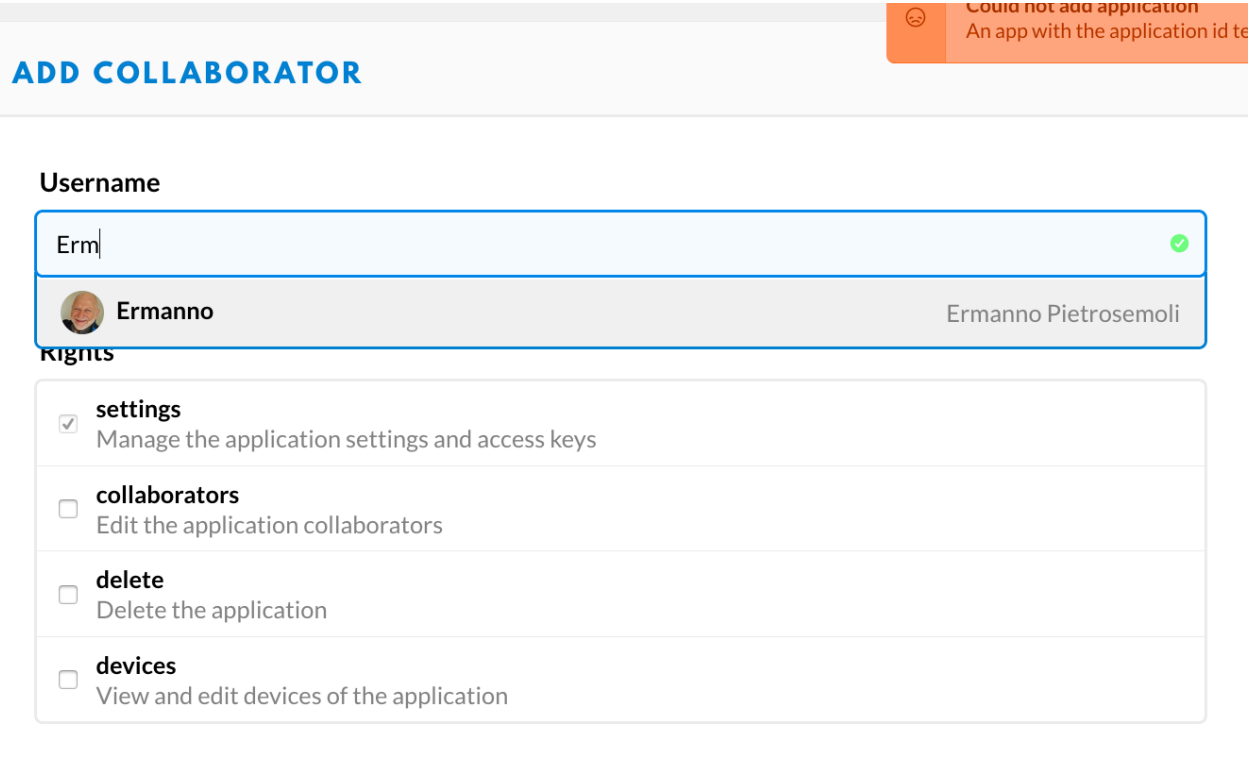

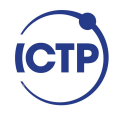

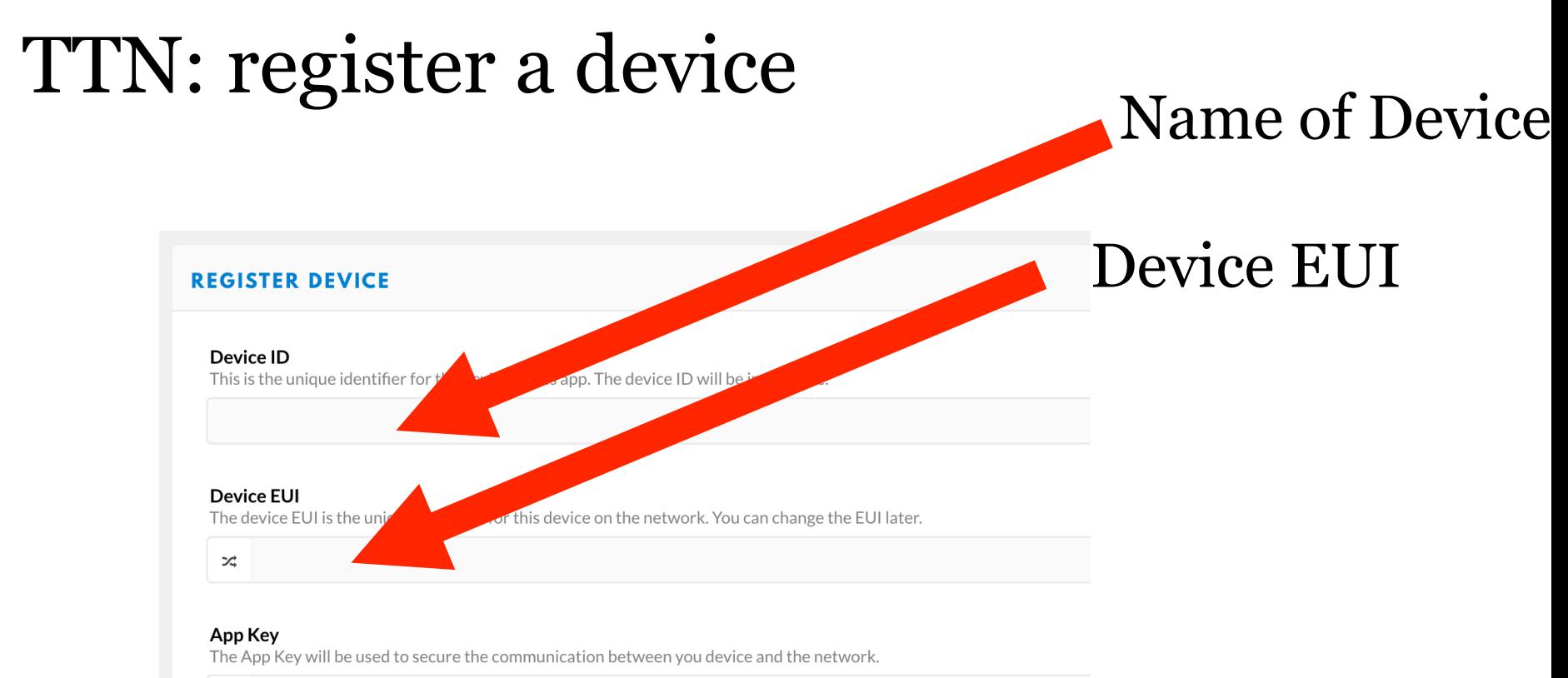

this field will be generated  $\overline{\phantom{a}}$ 

#### App EUI

70 B3 D5 7E D0 01 70 74

### Where is the device EUI?

Step 1: Create a device in TTN with the OTAA keys from LGT-92.

Each LGT-92 is shipped with a sticker with the default device EUI as below:

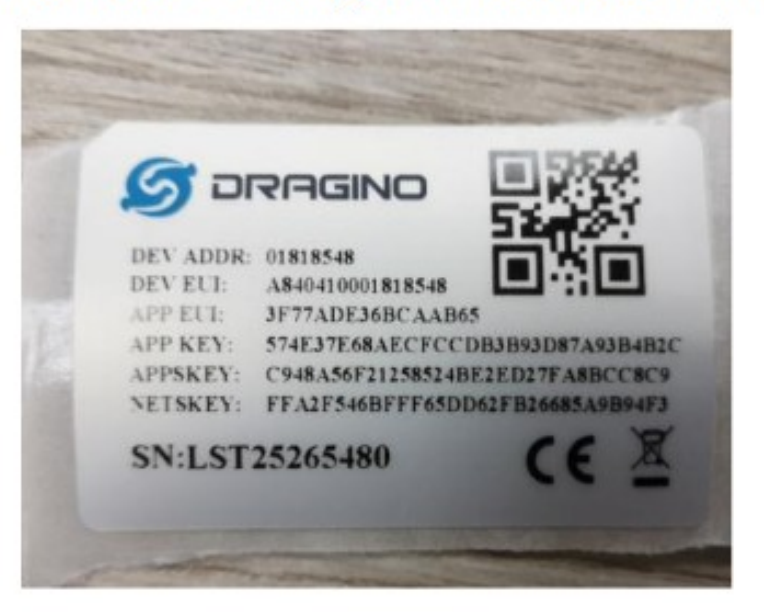

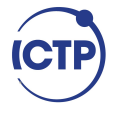

## Device EUI for LoPy

To obtain the Device EUI of your LoPy, execute the following code in your REPL console:

from network import LoRa import binascii lora = LoRa(mode=LoRa.LORAWAN) print(binascii.hexlify(lora.mac()).upper().decode('utf-8'))

As an output you will receive a string that contains the Device EUI.

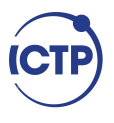

#### **REGISTER DEVICE**

#### **Device ID**

This is the unique identifier for the device in this app. The device ID will be immutable.

test\_device

#### **Device EUI**

The device EUI is the unique identifier for this device on the network. You can change the EUI later.

70 B3 D5 49 95 AB DB CE  $\mathbb{R}^2$ 

#### App Key

The App Key will be used to secure the communication between you device and the network.

◢

this field will be generated

#### App EUI

70 B3 D5 7E D0 01 70 74

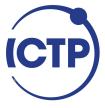

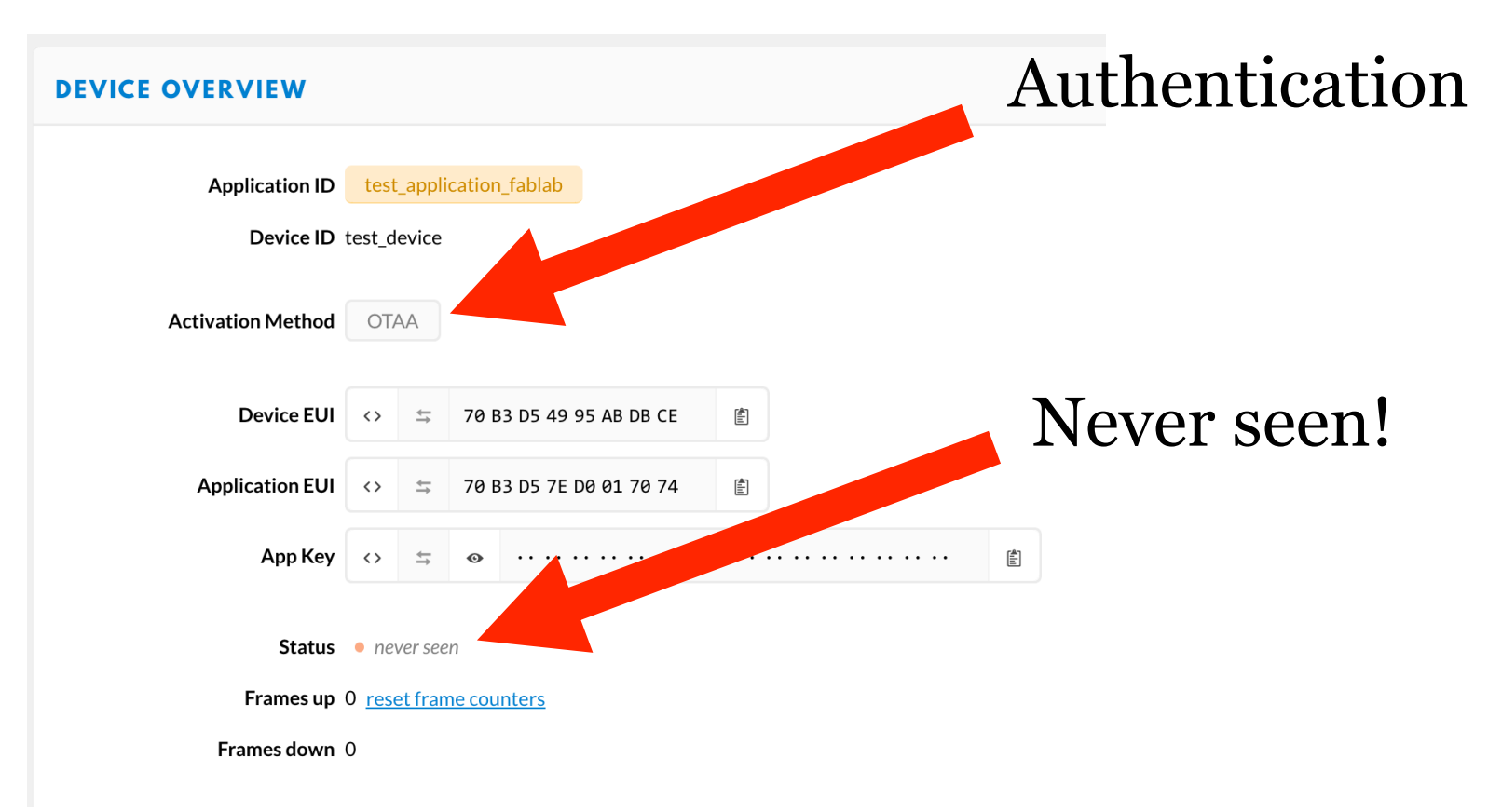

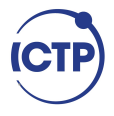

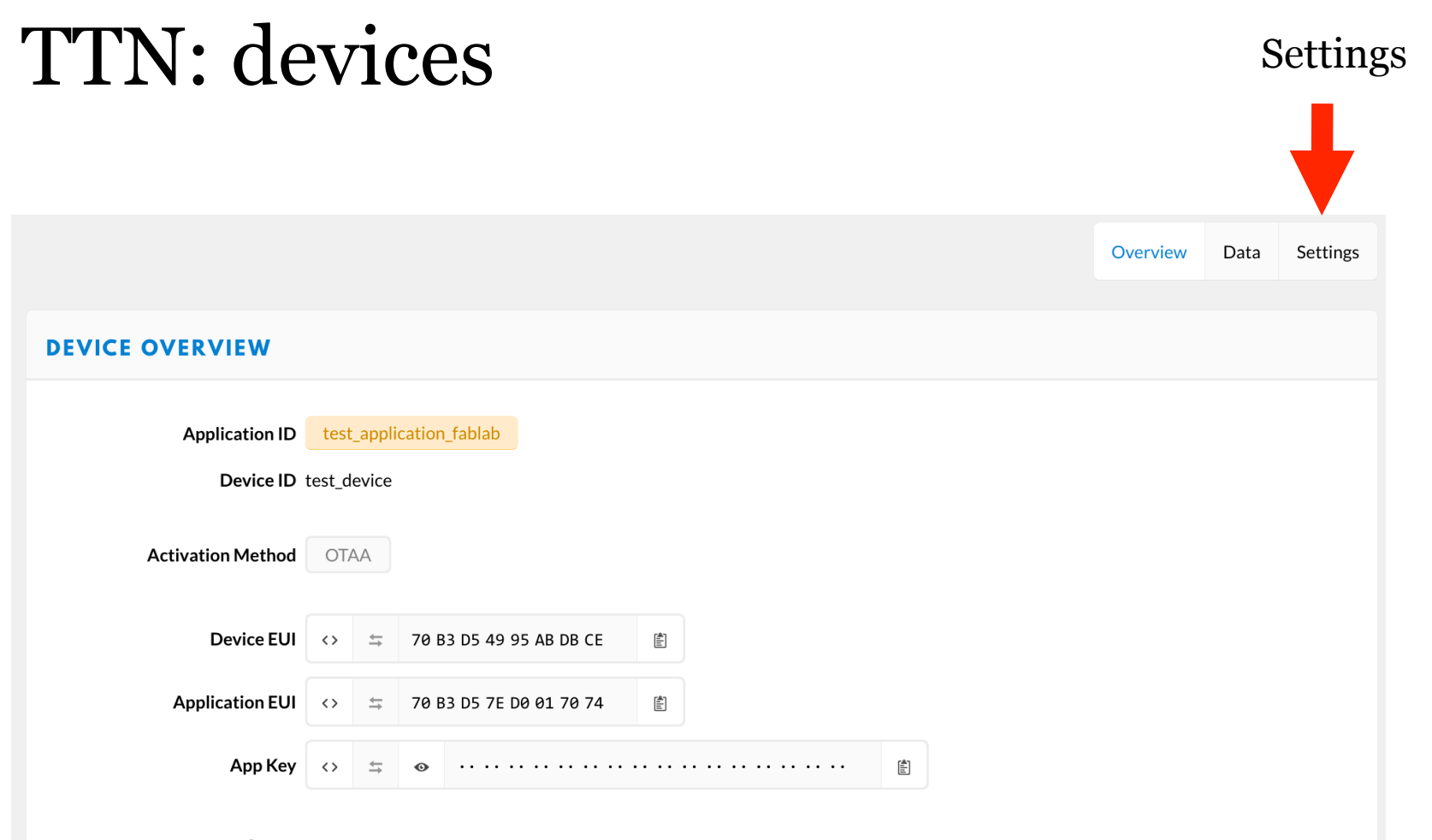

#### **SETTINGS**

#### **Description**

A human-readable description of the device

#### **Device EUI**

The serial number of your radio module, similar to a MAC address

70 B3 D5 49 95 AB DB CE  $\approx$ 

#### **Application EUI**

70 B3 D5 7E D0 01 70 74

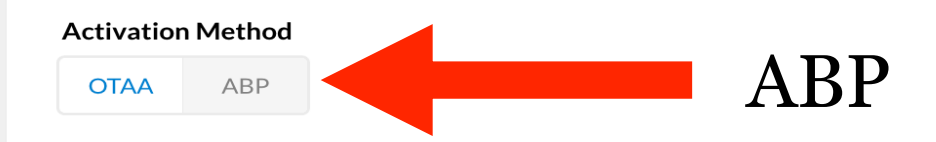

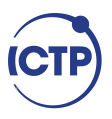

 $\bullet$ 

 $\hat{\mathcal{C}}$ 

8 bytes

#### **Activation Method**

**ABP OTAA** 

#### **Device Address**

The device address will be assigned by the network server

#### **Network Session Key**

Network Session Key will be generated  $\mathcal{L}$ 

#### **App Session Key**

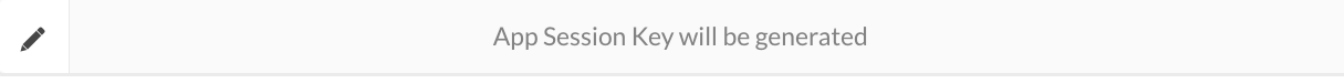

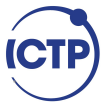

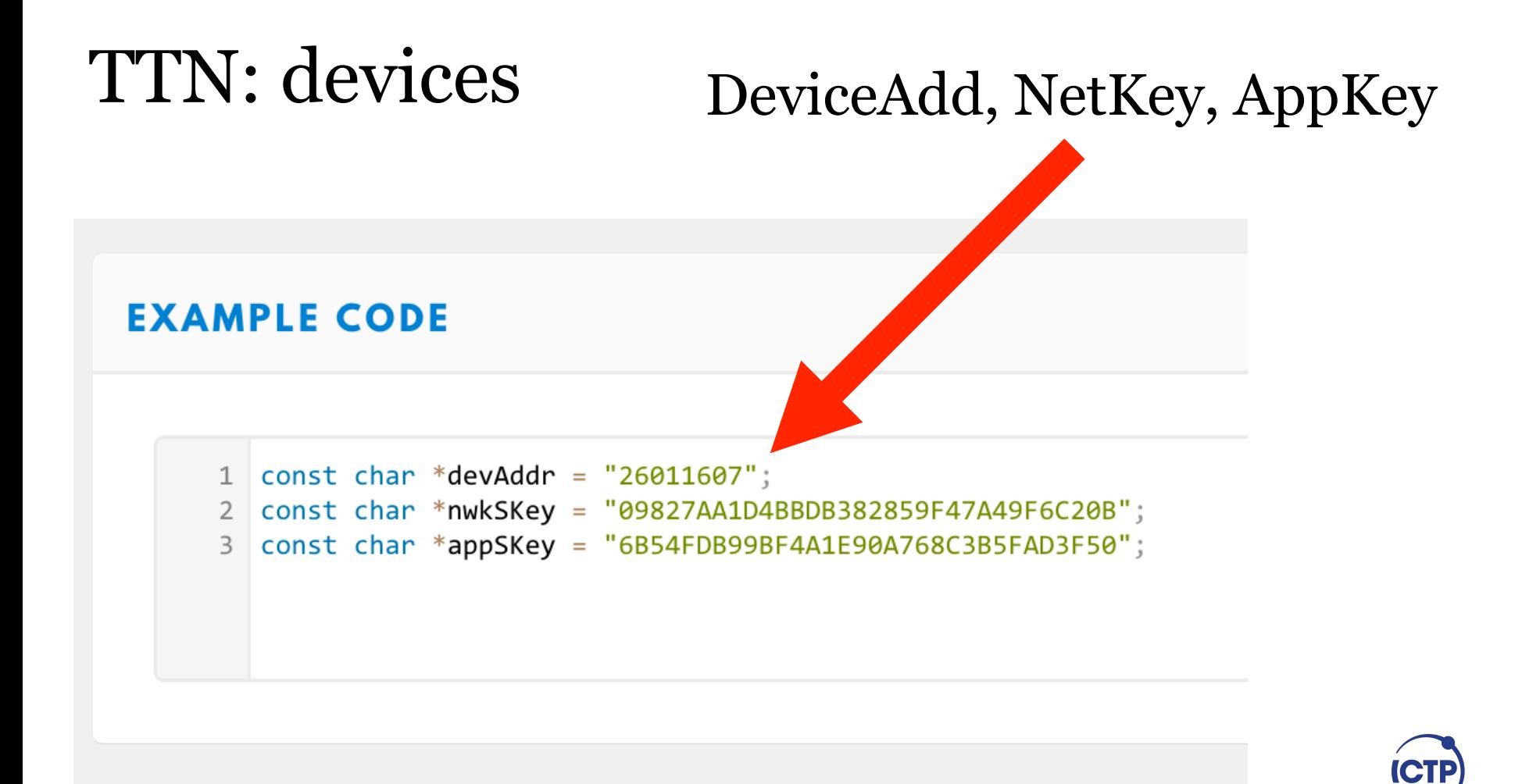

## TTN App: first example

Open the example in the Code/LoRa/TTN directory.

This example code sends a short message "1,2,3" to TTN using ABP authentication.

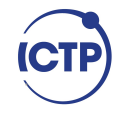

## TTN App: first example

dev addr = struct.unpack("> $\mid$ ", binascii.unhexlify('260118A2'))[0] Modify these values with the ones provided by TTN for your application

```
nwk swkey =
binascii.unhexlify('F913FB6F4E47
169234163839D5A76787')
```
app\_swkey = binascii.unhexlify('CB4DECE3104 D7B5EB85AFFD8334E45E3')

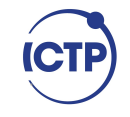

### TTN App: first example

### On TTN you should now be able to see the data coming in.

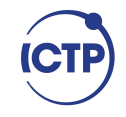

## TTN App: T,H

Open the example in the Code/LoRa/TTN+Pysense/pycom directory.

This example code reads T and H from the Pysense and sends this information via TTN.

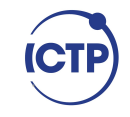

### TTN App: T,H example

If your devices are transmitting data properly, all messages received will be seen in TTN.

To check the incoming messages from the devices, go to the "Traffic" tab from gateway console.

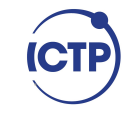

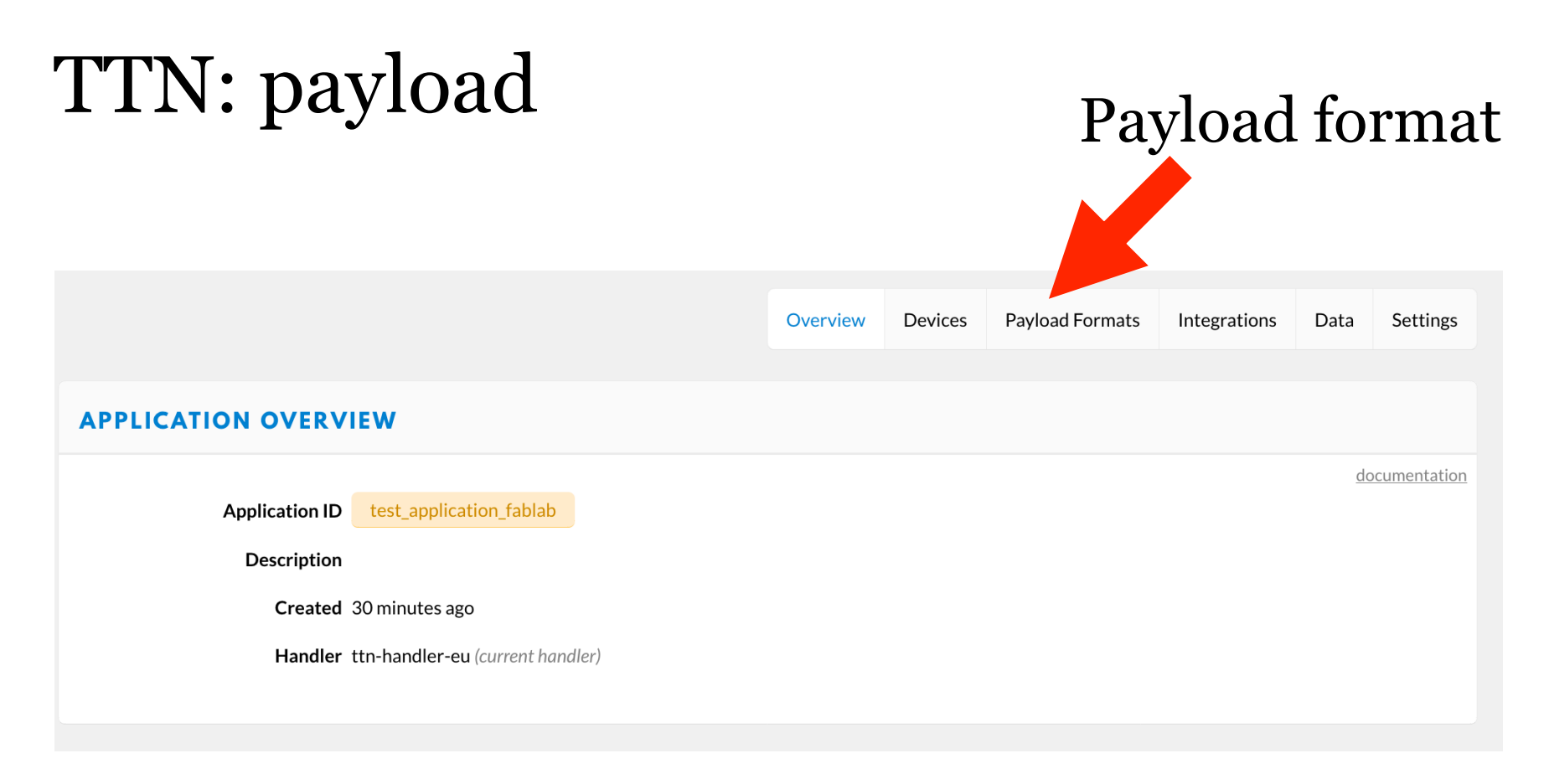

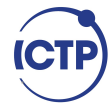

## TTN: payload

#### **PAYLOAD FORMATS**

#### **Payload Format**

The payload format sent by your devices

Custom

decoder converter validator encoder

```
1 | function Decoder(bytes, port) |{
    // Decode an uplink message from a buffer
    // (array) of bytes to an object of fields.
3
    var decoded = \{\};
\Delta5
6
    // if (port === 1) decoded. Led = bytes[0];
\overline{7}8
    return decoded;
\circledcirc
```
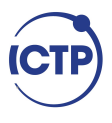

## TTN: payload

Open the payload example in the Code/LoRa/TTN+Pysense/ttn-decoder directory.

Copy the decoder as payload decoder in TTN.

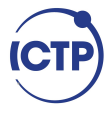

### TTN App: T,H example

On TTN you should now be able to see the data coming in and you should be able to decode the payload.

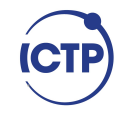

### T,H TTN: Exercises

1) Move in the lab and check the RSSI values as seen by TTN. How far can you go?

2) Send light readings to TTN (you have to decode the payload).

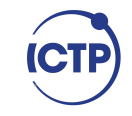

Credit: https://help.ubidots.com/developer-guides/integrate-your-ttn-data-with-ubidots-simple-setup

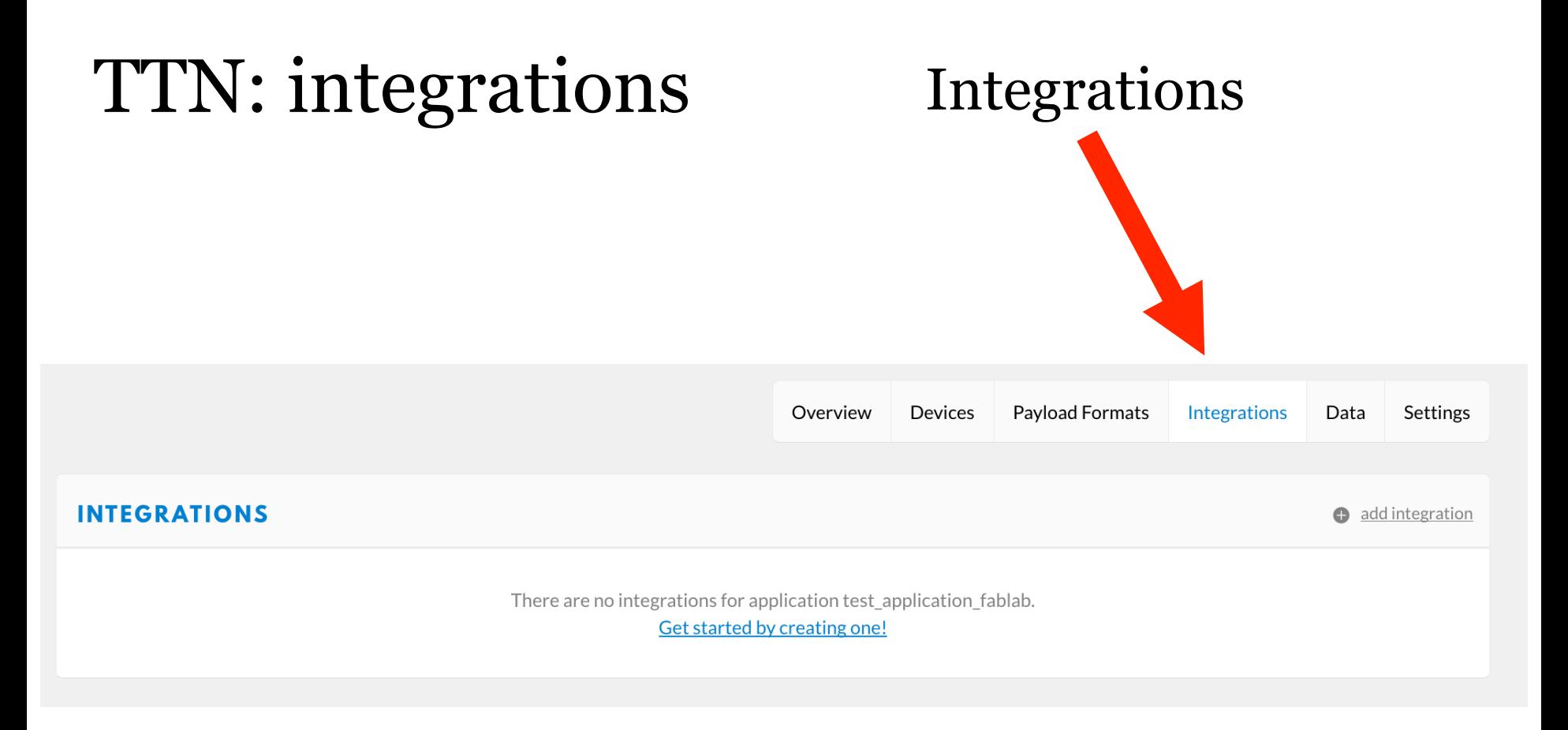

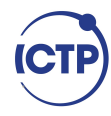

### TTN: integrations

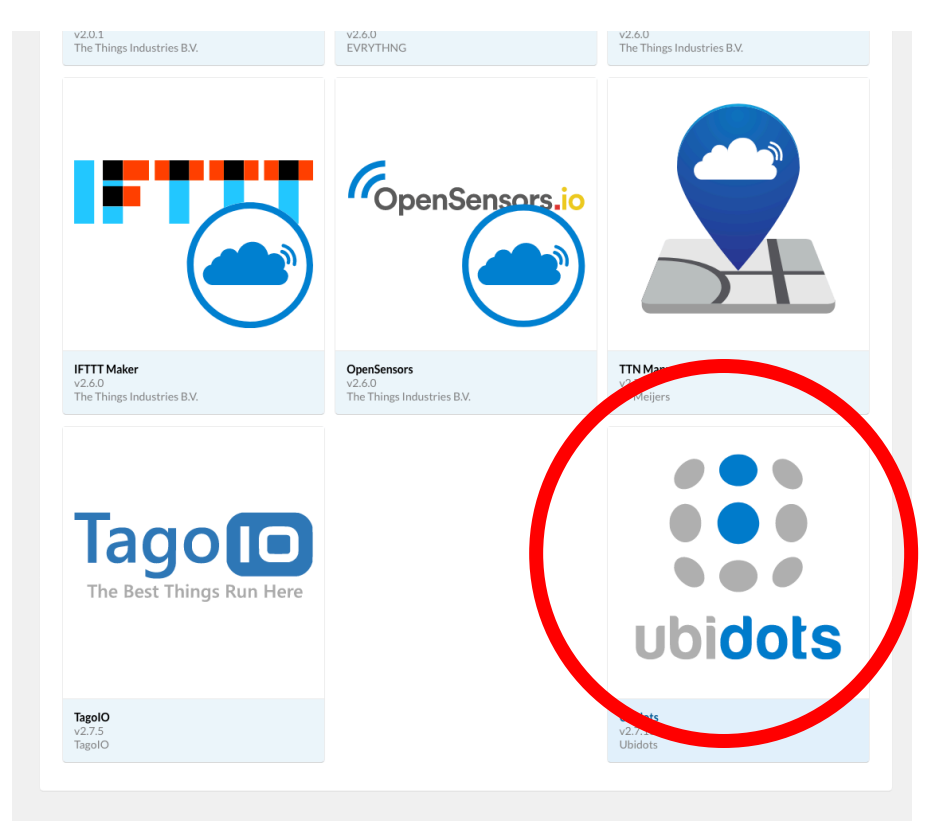

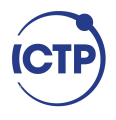

### TTN: integrations

 $\diamondsuit$  test application fablab > Integrations Applications >

#### **ADD INTEGRATION**

 $\bullet\bullet$ 

Ubidots  $(v2.7.10)$ **Ubidots** Learn to handle your The Things Network's account data with Ubidots to launch your IoT Control or Monitoring App. ubidots documentation

#### **Process ID**

The unique identifier of the new integration process

#### **Access Key**

The app access key

no selection

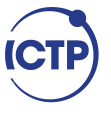

Select "default key" in the Access Key dropdown menu. The default key represents a "password" that is used to authenticate your application in TTN.

Finally, you have to enter your Ubidots TOKEN where indicated in the TTN user interface.

First, you must create an account on Ubidots:

[https://industrial.ubidots.com/accounts/signup\\_industrial/](https://industrial.ubidots.com/accounts/signup_industrial/)

### Sign into your Ubidots account. Go to you user dropdown and click on API credentials.

### Tokens are temporary and revocable keys.

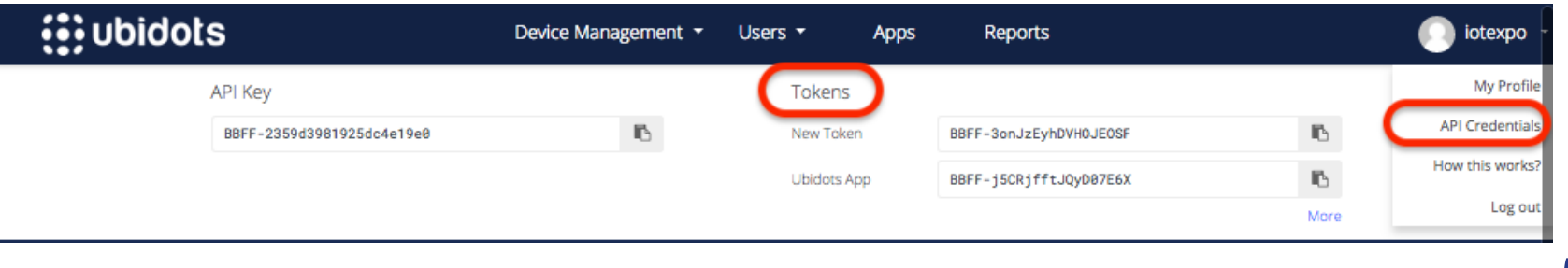

In the TTN Console enter your Ubidots TOKEN where indicated in the TTN user interface.

You will be able to see your LoRaWAN devices automatically created in your Ubidots account.

This integration will automatically use your DevEUI as the "Device API Label," which is the unique identifier within Ubidots.

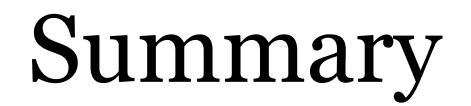

### We learned how to send data to TTN.

### We visualized data using the Ubidots integration.

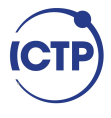

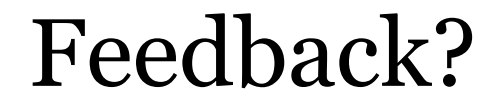

### Email [mzennaro@ictp.it](mailto:mzennaro@ictp.it)